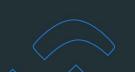

### **Proposals: Presentation**

#### **OVERVIEW**

Sales Reps can share a Proposal of products displaying suggested options and product details with their Contacts. Customers can choose the products they like to submit back to the Sales Rep without having to email or call the Rep.

#### **Users**

Sales Rep, CSR, Management, Finance and Admin Users.

### To go to the Proposal:

Copy the URL from the Proposal page and paste it in a new tab.
 The Proposal. opens.

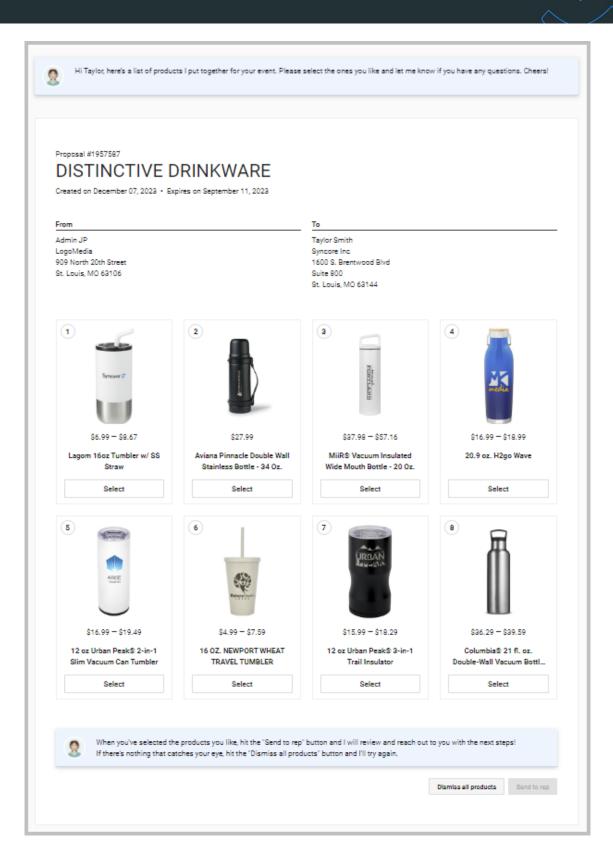

#### **K** facilisgroup

# Syncore Knowledge Base

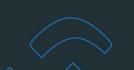

### **Proposal:**

Header: Partner's colour in the top bar/banner and the Proposal number.

Footer: Partner logo above the copyright with the Partner name and current year.

The following information is displayed on the page:

- Proposal name
- Created on and expiring on dates
- From Address: from Partner profile address
- To Address: from Contact's main name and sold to address.

### To view the product details:

1. Select the product image or name.

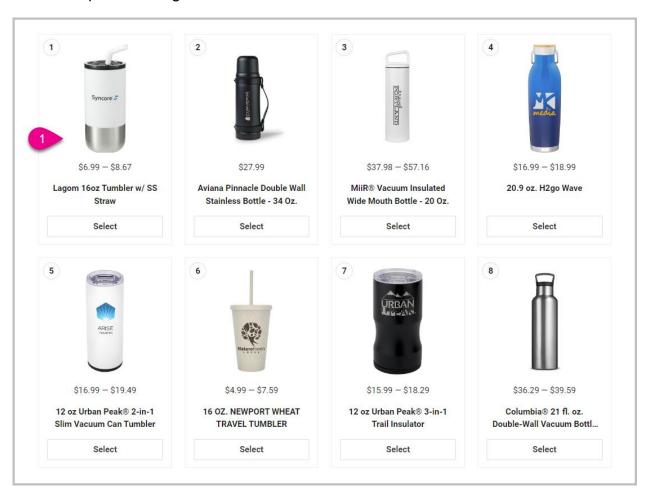

The product details window opens.

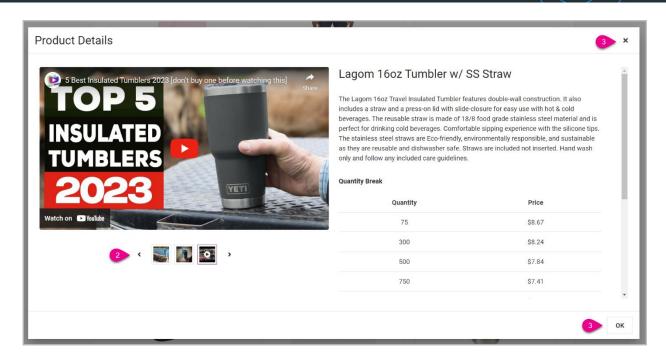

The following product information is displayed:

- Product name
- Product description
- Pricing grid (of the enabled columns)
- List of sizes
- List of colours
- List of decoration methods
- Production time
- Packaging
- Special pricing
- The Prop 65 warning, if applicable
- Setup Charge.
- 2. Scroll through media to view a specific image or video.
- 3. Select **OK** or the **x** at the top to close.

#### NOTES:

i. When branding has been configured, the product image (when selected) will display the product image with the logo.

#### **K** facilisgroup

# Syncore Knowledge Base

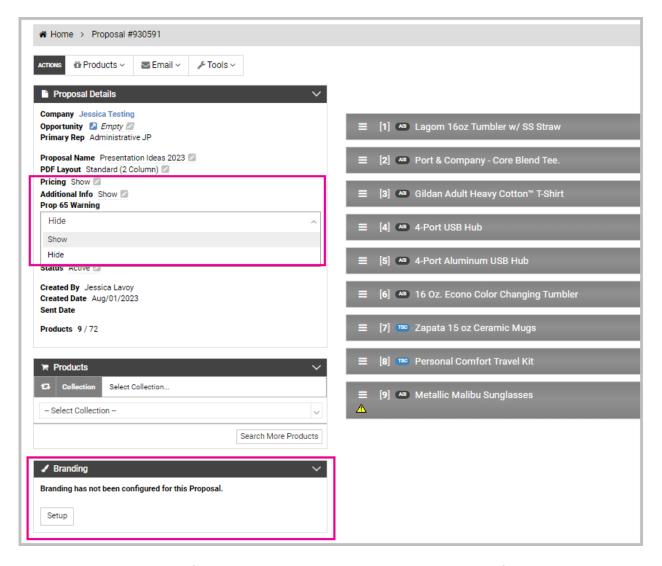

- ii. When "hide" is selected for "Pricing", the pricing grid does not show for any product.
- iii. When "hide" is selected for "additional Info ", the following information is not displayed:
  - Sizes
  - Colours
  - Decoration methods
  - Production time
  - Packaging
  - Special Comments
  - Setup Charge.

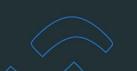

iv. When "hide" is selected for "Prop 65 Warning", the warning is not displayed for any product in the Proposal.

### To choose product(s) to send to to the Sales Rep:

- Select Select under the product(s).
  Select again to de-select a product.
- 2. Select **Send to rep** to choose product(s).

One or more products must be selected to send selection back to your Sales Rep.

**WARNING:** This action cannot be undone.

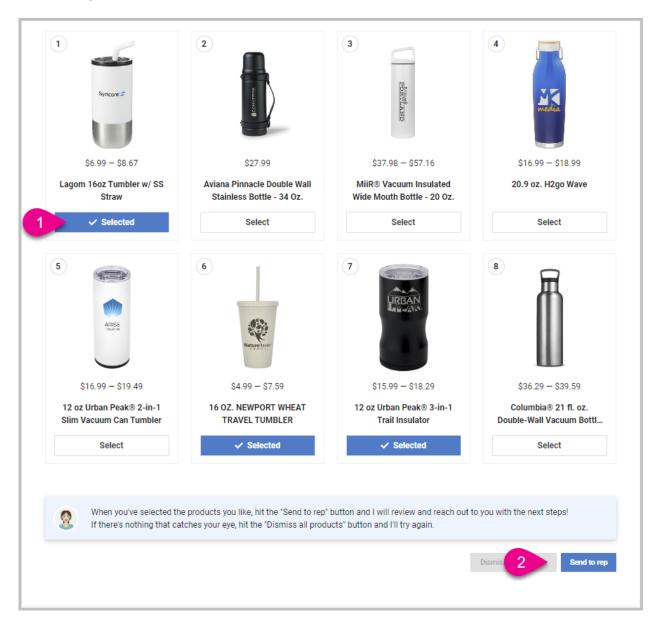

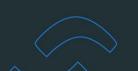

### To dismiss all product(s) to send to the Sales Rep:

Select **Dismiss all products** at the bottom of the page.
 Individual products cannot be selected to dismiss all products.
 The "Dismiss proposal?" window opens.

#### 2. Select:

- Cancel to stay on the page
- **Dismiss** to continue.

**WARNING:** This action (Dismiss) cannot be undone.

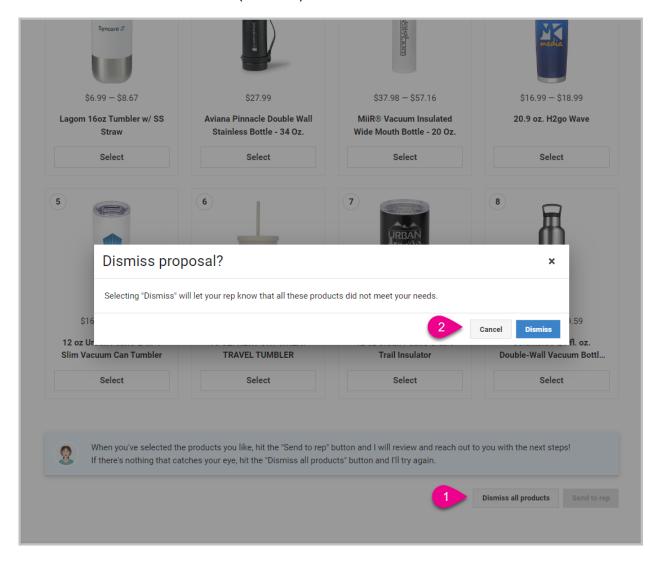